[Podręcznik użytkownika](http://support.edokumenty.eu/trac/wiki/UserGuideV5) > [Pasek wtyczek](http://support.edokumenty.eu/trac/wiki/UserGuideV5/Plugins) > Komunikator

# **Komunikator**

Komunikator w systemie eDokumenty przypomina inne popularne aplikacje tego typu i jest dostępny po kliknięciu ikony w **Pasku wtyczek**.

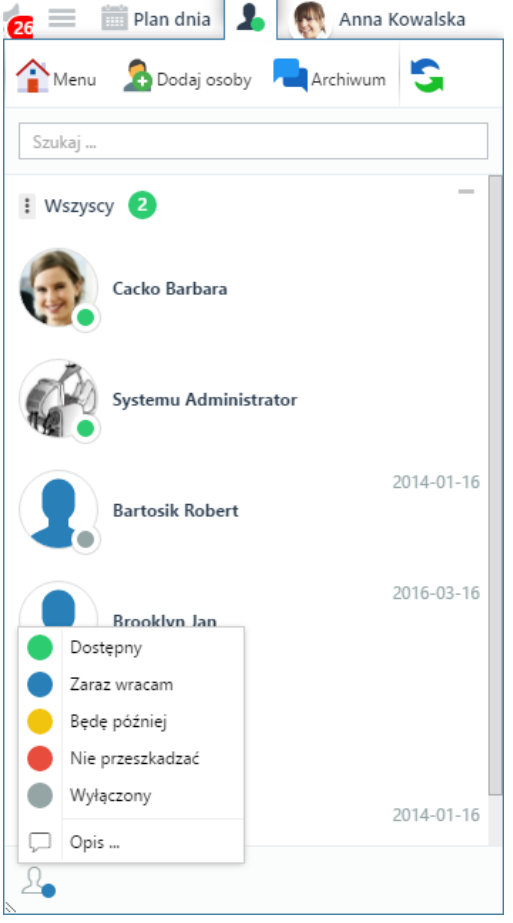

#### *Okno komunikatora*

#### **Okno komunikatora**

W górnej części okna komunikatora wyświetlony jest **Pasek narzędzi**, poniżej lista kontaktów z podziałem na grupy, a na dole przycisk zmiany statusu.

Lista kontaktów podzielona jest na grupy. Klikając nazwę grupy możemy rozwinąć lub zwinąć listę należących do niej kontaktów.

Obok nazwy każdego kontaktu wyświetlone jest zdjęcie/avatar kontaktu wraz z informacją - w postaci kolorowego kółeczka -a o dostępności danego pracownika. Po zalogowaniu do systemu eDokumenty, status ustawiany jest automatycznie jako **Dostępny**. Jego zmiany, jak również dodania tzw. opisu (który będzie widoczny dla innych pracowników w postaci tekstu obok naszego kontaktu na liście), dokonujemy po kliknięciu przycisku w lewym dolnym rogu okna komunikatora i wyborze odpowiedniej pozycji z rozwiniętej listy.

Po prawej stronie nad nazwą kontaktu wyświetlone są data i godzina, kiedy użytkownik był ostatnio dostępny.

## **Uwaga**

Jeśli nasz status jest ustawiony na **Niedostępny**, nie mamy możliwości korzystania z komunikatora.

Aby wyświetlić szczegółowe informacje o kontakcie, klikamy jego zdjęcie/avatar obok jego nazwy.

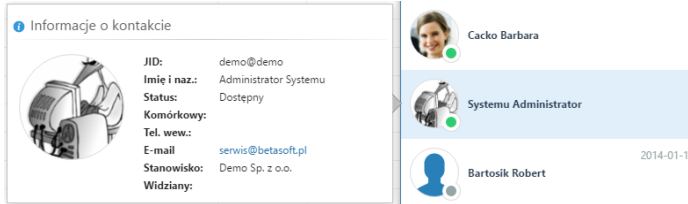

*Informacje o kontakcie*

## **Ustawienia i dodawanie kontaktów**

Ustawienia obejmują zmiany profilowe i listy kontaktów. Aby dokonać modyfikacji w profilu, klikamy **Menu > Profil** w **Pasku narzędzi**.

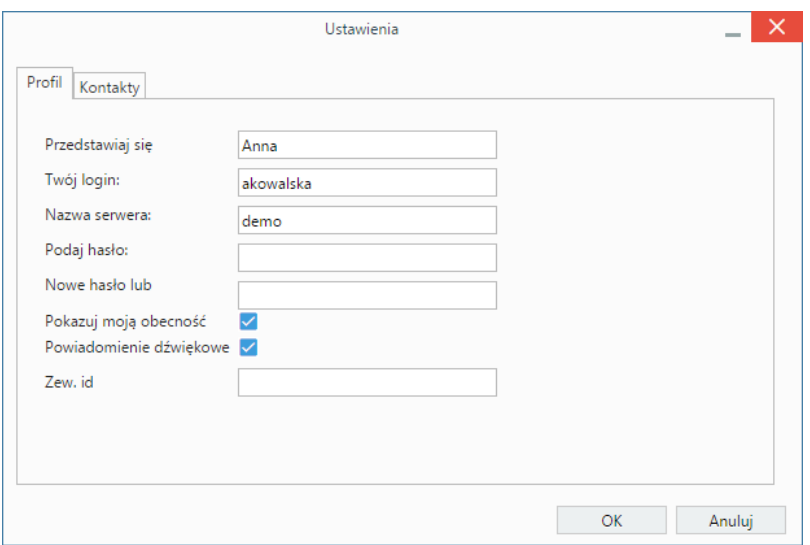

Oprócz edycji danych podstawowych, możemy:

- zaznaczyć opcję **Powiadomienie dźwiękowe**, która spowoduje, że nadejście nowej wiadomości będzie sygnalizowane sygnałem dźwiękowym
- podać id komunikatora zewnętrznego, np. gadu-gadu, na który będą wysyłane powiadomienia.

Okno ustawień listy kontaktów (w tym tworzenie grup kontaktów), wyświetlane jest po przejściu do zakładki **Kontakty** lub kliknięciu **Menu > Kontakty** w **Pasku narzędzi** komunikatora.

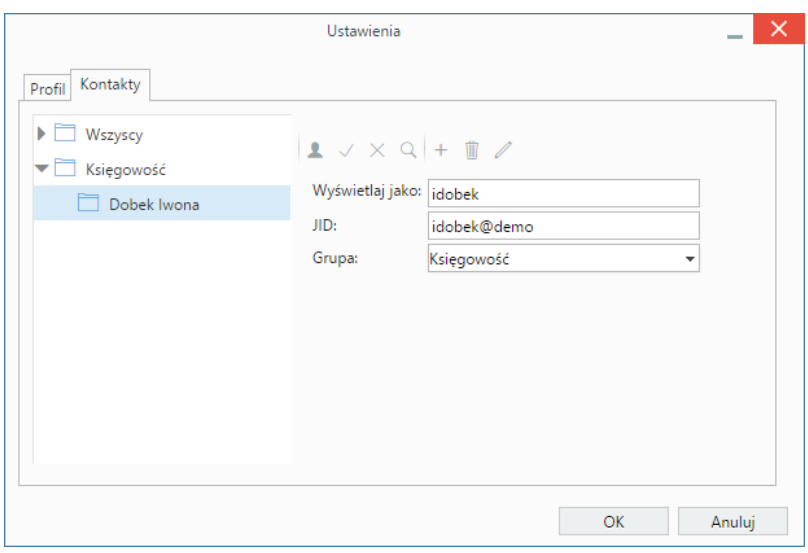

Zarządzanie listą kontaktów obejmuje:

• **Dodawanie grupy** - po kliknięciu ikony , wprowadzeniu nazwy grupy w wyświetlonym oknie i kliknięciu **OK**. **Uwaga**

Grupy kontaktów mają strukturę jednopoziomową, tzn. nie ma możliwości tworzenia podgrup.

- **Usuwanie grupy** po zaznaczeniu jej na drzewku po lewej stronie i kliknięciu ikony
- **Edycję nazwy grupy** po zaznaczeniu jej na drzewku po lewej stronie i kliknięciu ikony
- **Ręczne dodanie kontaktu** po kliknięciu ikony .
- $\bullet$  **Usuwanie kontaktu** po zaznaczeniu jego nazwy na drzewku po lewej stronie i kliknięciu ikony  $\times$
- **Dodanie kontaktu z listy** po kliknięciu Q. (więcej poniżej)
- **Modyfikację kontaktu** po zaznaczeniu jego nazwy na drzewku po lewej stronie, wprowadzeniu zmian w wyświetlonym po prawej stronie formularzu i kliknięciu ikony  $\sqrt{ }$ .

Nowe kontakty do listy dodajemy z poziomu okna ustawień lub klikając odnośnik **Szukaj osób** w **Pasku narzędzi** komunikatora. Wybranego pracownika (pracowników) zaznaczamy na liście użytkowników, z listy **Dodaj do grupy** wybieramy grupę kontaktów i klikamy przycisk **Dodaj**.

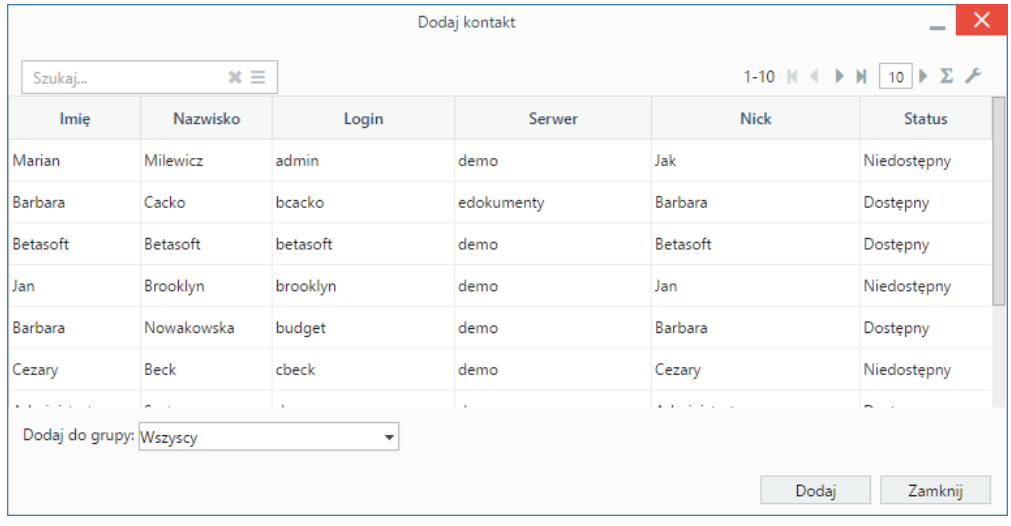

*Lista Dodaj kontakt*

### **Wysyłanie wiadomości**

W celu wysłania wiadomości, dwukrotnie klikamy nazwę kontaktu na liście w oknie komunikatora. Treść wpisujemy w dolnym polu okna i klikamy ikonę **Wyślij** (koperty) powyżej lub wciskamy klawisz **Enter**, jeżeli zaznaczony jest checkbox w pasku ikon powyżej.

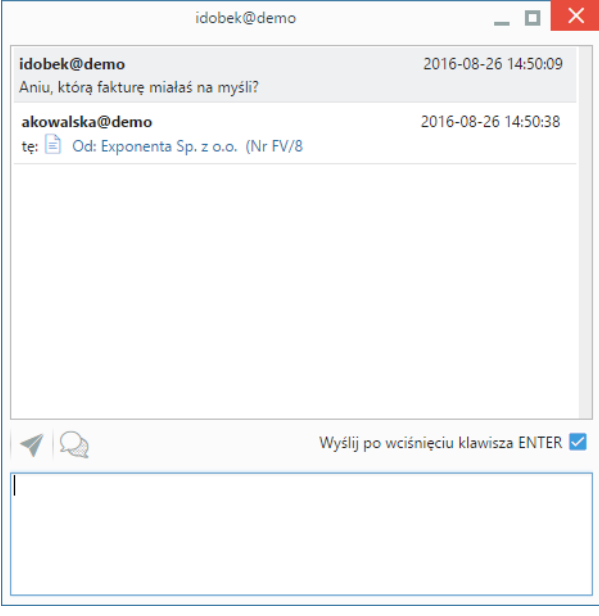

Istnieje także możliwość **wstawiania do treści wiadomości odnośników do konkretnych elementów w systemie eDokumenty**, np. odnośnik do kartoteki klienta lub sprawy. Aby wygenerować taki link, przechodzimy do odpowiedniego modułu, np. Sprawy, klikamy element na liście lewym przyciskiem myszy, przenosimy go do okna treści wiadomości i upuszczamy. Nadawca zobaczy treść w postaci, np. [@DOCUMENT:17147 Od:

Exponenta Sp. z o.o. (Nr FV/8/06/16; 8976,79 PLN) @], która po wysłaniu zamieni się na hiperłącze id Od: Exponenta Sp. z o.o. (Nr FV/8 umożliwiające otwarcie kartoteki konkretnej sprawy.

Odbiorca otrzyma powiadomienie o nadejściu nowej wiadomości w lewym dolnym rogu ekranu. Powiadomienia te mają pierwszeństwo przed innymi powiadomieniami systemowymi.

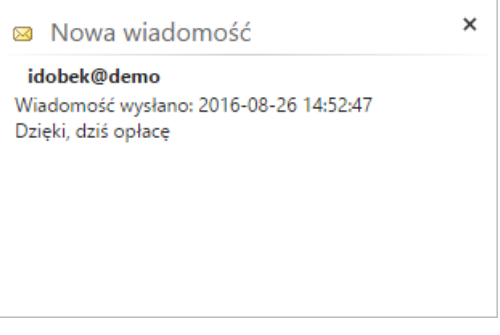

Okno wiadomości zostanie wyświetlone po jednokrotnym kliknięciu powiadomienia.

Wiadomość możemy wysłać również do grupy. W tym celu klikamy ikonę obok nazwy, a następnie **Wyślij wiadomość do wszystkich w grupie**.

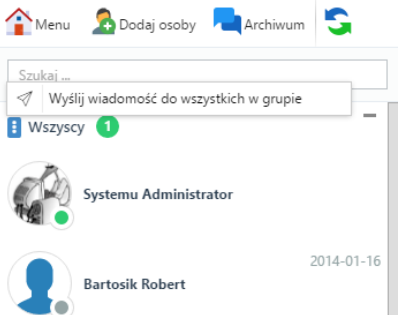

W wyświetlonym oknie wpisujemy treść i klikamy przycisk **Wyślij**.

## **Uwaga**

Po zamknięciu okna wiadomości, wątek zostanie przerwany, dlatego zaleca się jego minimalizację. Wszystkie wątki są dostępne w archiwum.

# **Archiwum wiadomości**

Aby wyświetlić archiwum wszystkich wiadomości, klikamy odnośnik **Archiwum** w **Pasku narzędzi** komunikatora.

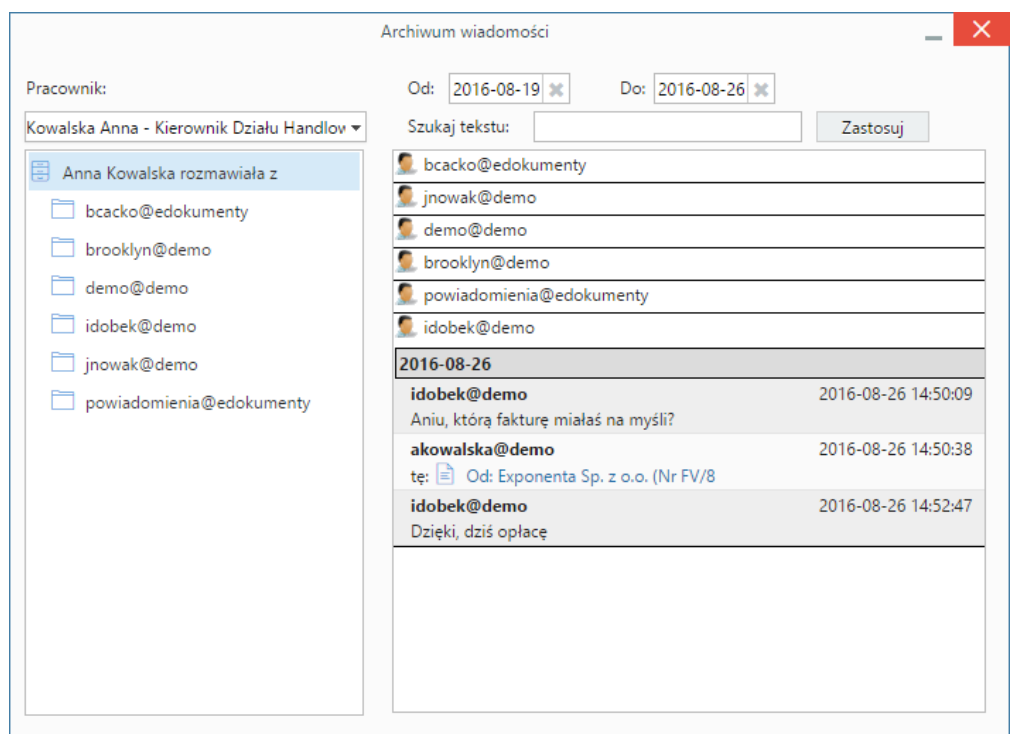

*Archiwum wiadomości*

Zakres dat wiadomości, które mają być wyświetlone ustalamy wybierając daty w polach **Od**, **Do**. Dodatkowo możemy skorzystać z wyszukiwarki.

Aby wyświetlić archiwalną rozmowę z użytkownikiem, klikamy jego identyfikator na liście po lewej stronie. W oknie obok zostaną wyświetlone wątki spełniające wskazane wyżej kryteria wyszukiwania.

Ikona  $\frac{d^2\mathbf{x}}{dx}$  obok wiadomości w **Archiwum** oznacza, że nie została ona przeczytana.

## **Uwaga**

Dostęp do archiwum rozmów z osobą, z którą w danym momencie prowadzimy konwersację jest także możliwy po kliknięciu ikony **Archiwum** w oknie wiadomości

#### **Uwaga**

Jeśli posiadamy prawa do jednostek, osoby te wyświetlane są na liście **Pracownik**. Wybierając pracownika z listy, możemy przeglądać jego archiwum oraz powiadomienia, które otrzymał.

#### **Zobacz także**

• [Zarządzanie kontami komunikatora](http://support.edokumenty.eu/trac/wiki/UserGuideV5/Settings/ControlPanel/Other/CommunicatorAccounts)